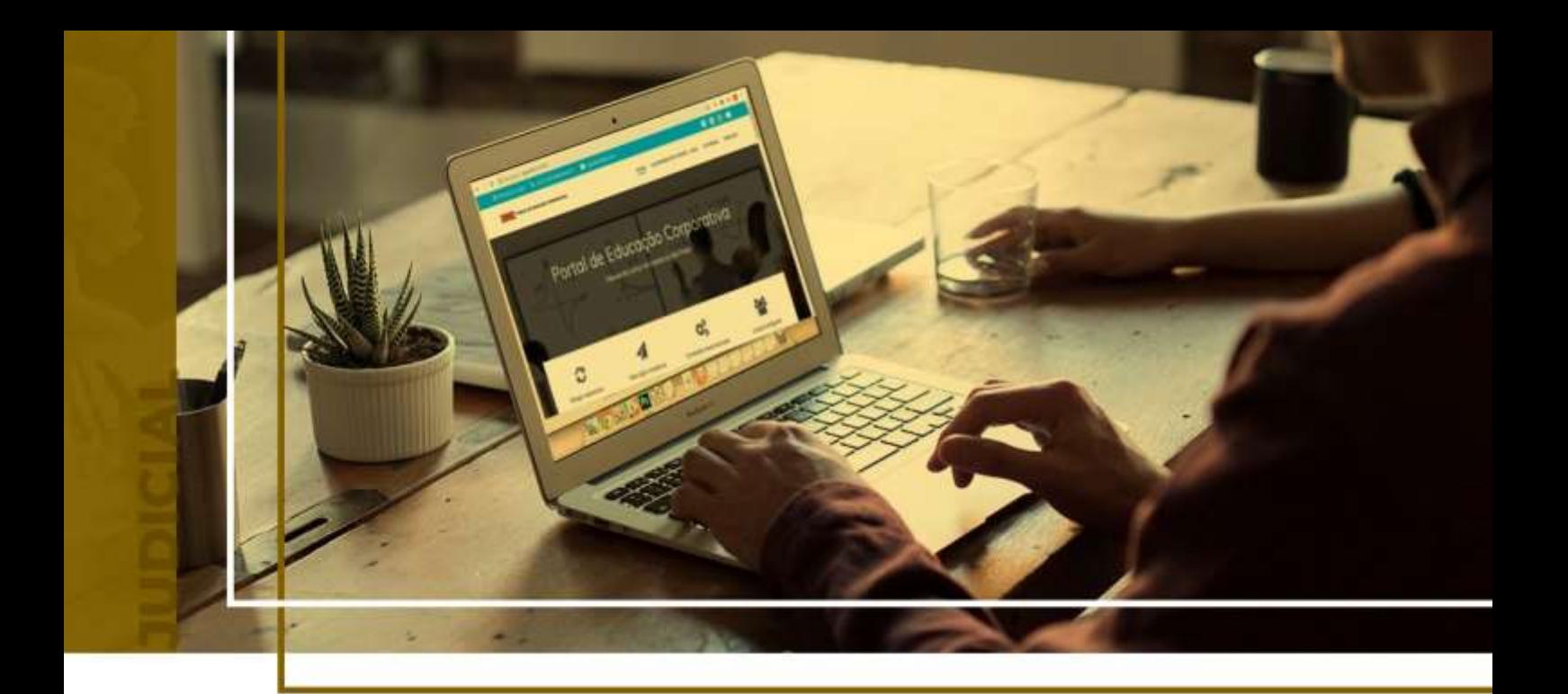

## **PETICIONAMENTO INICIAL - DADOS DAS PARTES**

### Peticionamento Eletrônico - Carta Precatória

Atualizado em **13/05/2024**.

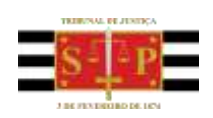

SGP 4 - Diretoria de Capacitação, Desenvolvimento de Talentos, Novos Projetos, Governança em Gestão de Pessoas e Análise de Desempenhos Funcionais

# **SUMÁRIO**

## **PETICIONAMENTO INICIAL - DADOS DAS PARTES**

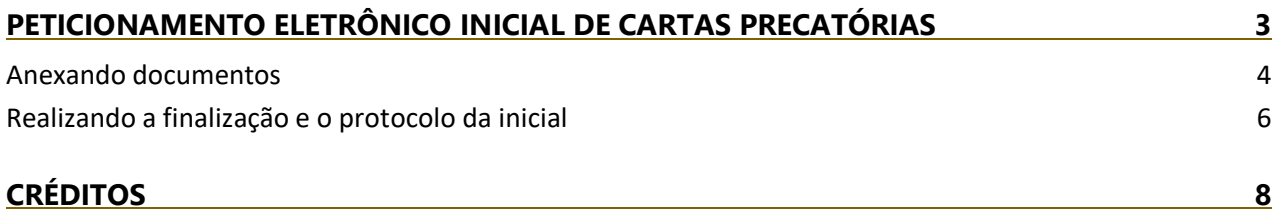

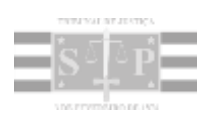

### <span id="page-2-0"></span>**PETICIONAMENTO ELETRÔNICO INICIAL DE CARTAS PRECATÓRIAS**

Preenchidos os **"Dados para o processo"** e dados da **"Carta precatória"** será necessário inserir as informações dos polos ativo e passivo da Carta Precatória expedida.

Para o **Polo Ativo**, clicar em **"Adicionar Parte",** selecionando entre aquelas disponíveis para a classe indicada no cadastro (Por exemplo: requerente, autor, autor do fato, conforme o caso).

Na sequência, preencher os campos disponibilizados no Portal e-SAJ, com os dados identificativos da parte ativa. Aqueles sinalizados com asterisco são campos de preenchimento obrigatório.

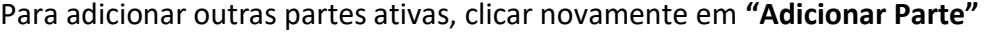

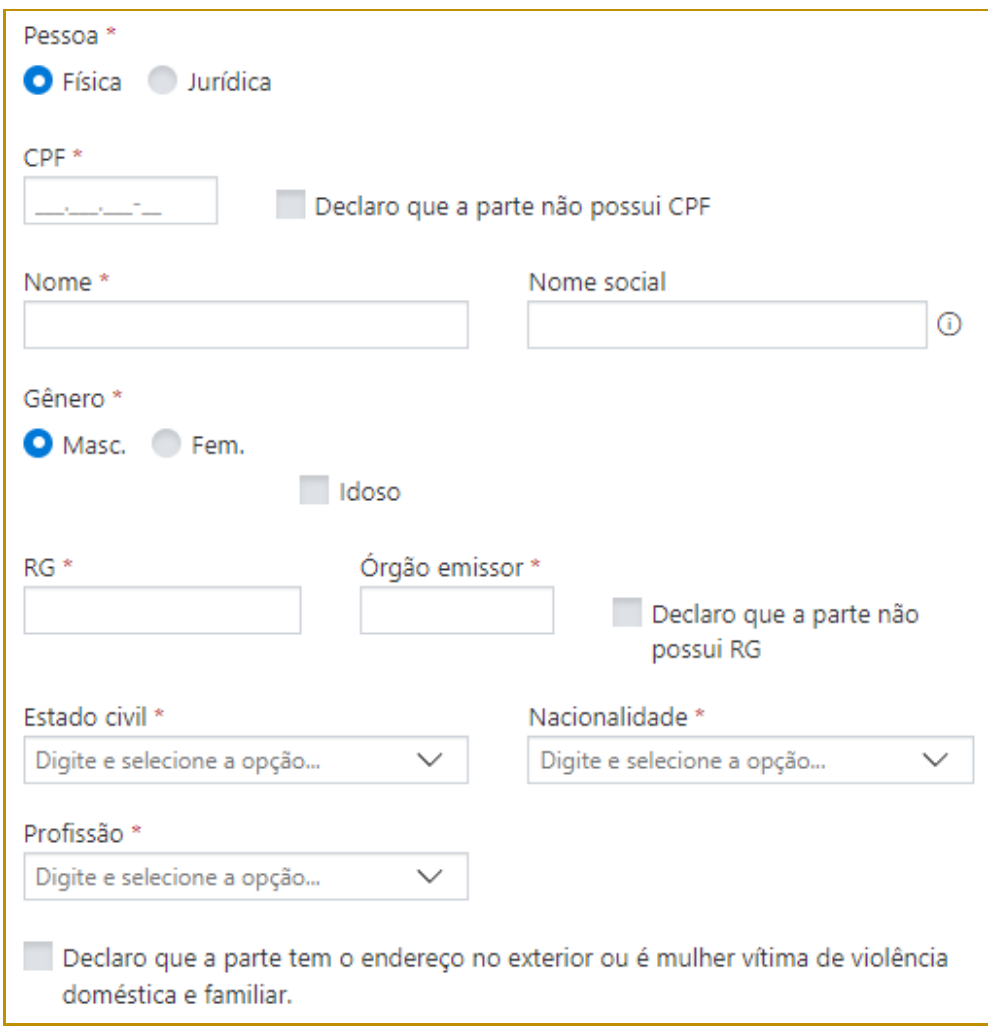

**Descrição da imagem**: Exibição dos campos para preenchimento dos dados da parte.

Após, o procedimento será o mesmo para o polo passivo, com a diferença de que o botão **"Adicionar Parte"** abrirá a possibilidade de seleção entre aquelas disponíveis para a classe indicada no cadastro (Por exemplo: requerido, réu, indiciado, conforme o caso).

A forma de preenchimento dos campos qualificatórios do polo passivo é a mesma realizada para o ativo.

Na mesma linha de raciocínio, poderá ser preenchido o campo **"Outras Participações (Terceiro, Vítima)"** em que as opções ao ser acionado o botão **"Adicionar Parte"** serão exibidas de acordo com a classe indicada no cadastro (Por exemplo: vítima, declarante (terceiro), conforme o caso).

### <span id="page-3-0"></span>**Anexando documentos**

Após o preenchimento dos dados do processo e das partes, será necessário inserir no Portal e-SAJ os documentos formadores da **Carta Precatória**.

O Portal e-SAJ conta no centro da tela de **Petição Inicial** com a função de inserção dos documentos. Os arquivos deverão estar em formato PDF para serem inseridos no sistema.

O limite do tamanho total de um único PDF deve ser de até 10MB, sendo que se o documento for maior que 2MB, o mesmo será segmentado automaticamente pelo sistema em partes de até 2MB.

#### **Importante**

Em se tratando de documentos inseridos no peticionamento eletrônico que contenham assinaturas previamente inseridas por editores de PDF ou outras ferramentas, importante observar que tais assinaturas serão automaticamente suprimidas na visualização da Pasta Digital. A supressão decorre da necessidade de otimização do documento para inserção nos autos digitais e carregamento em tempo adequado das páginas no sistema.

Para que seja possível a visualização das assinaturas eletrônicas previamente inseridas nesses documentos pelos editores de PDF ou ferramentas semelhantes, sugere-se ao usuário que, após lançada a assinatura, o documento seja impresso pelo próprio leitor/editor de PDF.

Com isso será gerado um novo documento, do qual passará a fazer parte a assinatura previamente lançada, que poderá, desse modo, ser visualizada na pasta digital.

O peticionante poderá clicar sobre o arquivo desejado e arrastar até o campo disponibilizado no Portal e-SAJ, ou, se preferir, clicar em **"Selecionar Arquivos"**.

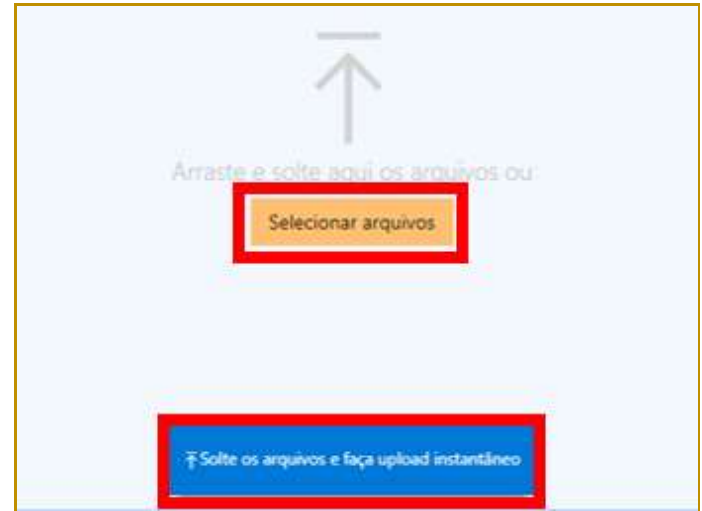

**Descrição da imagem**: Destaque para o botão Selecionar arquivos e para a opção de arrastar e soltar os documentos para upload instantâneo.

Ao clicar em "**Selecionar arquivos"**, será aberta a tela do navegador para a seleção do documento a instruir a distribuição.

Feito o upload, clicar e arrastar o arquivo ou feita a seleção, o arquivo ficará disponível para visualização na tela do Portal e-SAJ.

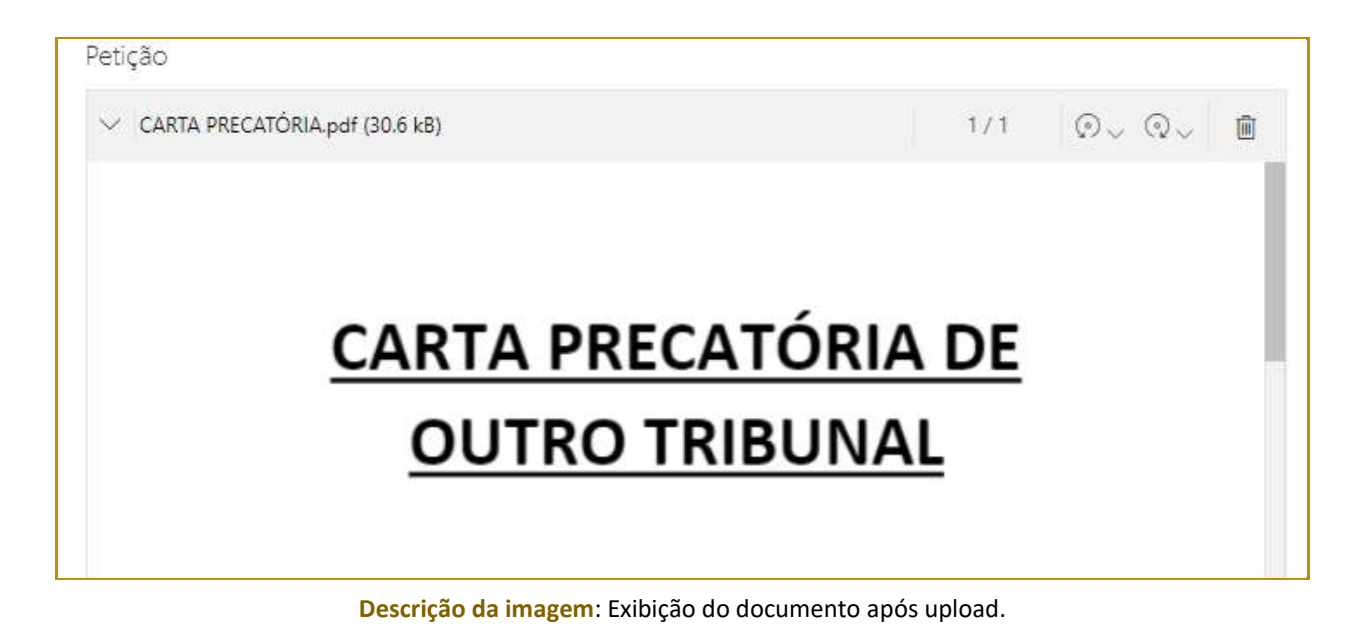

O primeiro documento será considerado com o tipo **"Petição"**.

Para adicionar outros arquivos, clicar em **"Adicionar outros documentos"**, repetindo o mesmo procedimento de seleção de arquivos.

Caso o arquivo selecionado esteja incorreto, clicar no ícone da lixeira para sua exclusão e realização de nova alimentação.

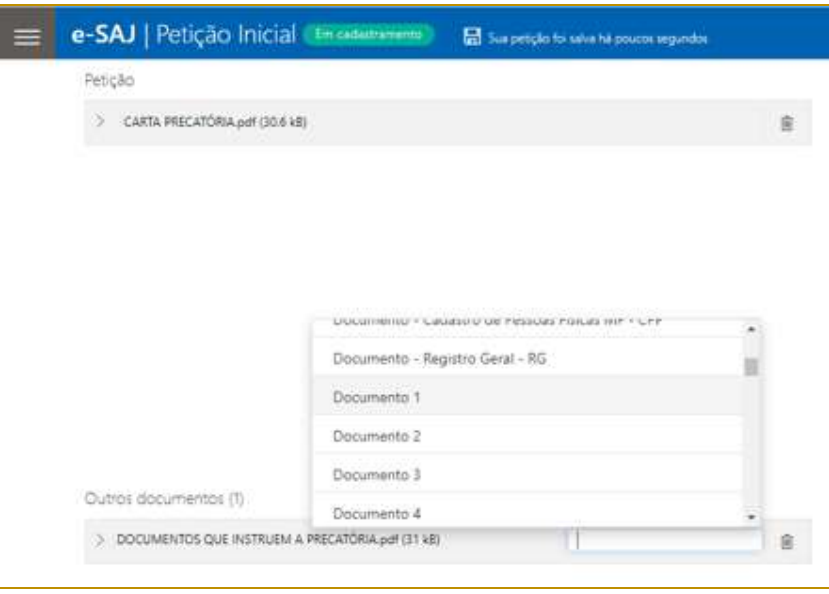

**Descrição da imagem**: Exibição do campo de seleção do tipo de documento.

Ao selecionar outro documento para instruir a inicial, será disponibilizado o campo **"Tipo de Documento"**, em que se deve acionar o *dropdown* (seta para baixo) e indicar o tipo de documento entre aqueles listados:

#### <span id="page-5-0"></span>**Realizando a finalização e o protocolo da inicial**

Preenchidos os dados e alimentados os documentos da **Carta Precatória** no Portal e-SAJ, o próximo passo será realizar a verificação do certificado para assinatura.

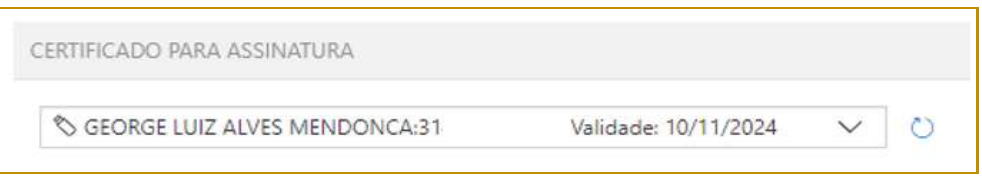

**Descrição da imagem**: Tela de seleção do certificado para assinatura digital.

O protocolo da petição será realizado acionando o botão **"Protocolar"** encaminhando ao foro de destino à **Carta Precatória** acompanhada de seus documentos para as providências de distribuição.

Por fim, após a distribuição da Carta Precatória junto ao Tribunal de Justiça do Estado de São Paulo, realizando a sua consulta junto ao Portal e-SAJ, as informações referentes ao Juízo de Origem estarão disponíveis para visualização:

| e-SAJ   Consulta de Processos do 1ºGrau     |                           |                                  | <b>TJSP</b>                   | QA - MFAS R                                                                                                    |                      |                                                 |  |
|---------------------------------------------|---------------------------|----------------------------------|-------------------------------|----------------------------------------------------------------------------------------------------|----------------------|-------------------------------------------------|--|
| $\leftarrow$                                |                           |                                  |                               |                                                                                                    | Visualizar autos     | Peticionar                                      |  |
| 1000055-91.2022.8.26.0444                   |                           |                                  |                               |                                                                                                    |                      |                                                 |  |
| Classe<br>Carta Precatória Criminal         | Assurdo<br>Intimação      | $T$ CIID<br>Foro de Pilar do Sul | Vira.<br>Vara Única           | hiir.<br>Juiz Softplan (Usuário Teste<br>Equipe de Configuração)                                                                                                    |                      |                                                 |  |
| Distribuição<br>25/02/2022 às 16:49 - Livre | Controle<br>2022/000040   | Area:<br>Criminal                | Valor da ação<br>R\$ 1.234,56 | Dados da Precedória<br>Ação Penal -<br>Procedimento<br>Ordinário nro:<br>0011125-<br>38,2017.8.02.0001<br>16 <sup>a</sup> Vara Criminal<br>da Capital - Fero<br>de Maceió Maceio-<br>AL | Prazo.<br>29/03/2022 | - Recolher<br>Crosto<br>Teste Outro<br>tribunal |  |
| PARTES DO PROCESSO                          |                           |                                  |                               |                                                                                                    |                      |                                                 |  |
| Autor                                       | Justiça Pública Reu Preso |                                  |                               |                                                                                                    |                      |                                                 |  |

**Descrição da imagem**: Tela de consulta de processos com destaque para os dados do processo.

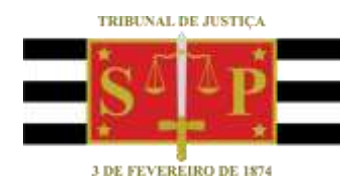

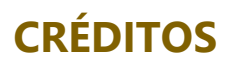

<span id="page-7-0"></span>SGP 4 - Diretoria de Capacitação, Desenvolvimento de Talentos, Novos Projetos, Governança em Gestão de Pessoas e Análise de Desempenhos Funcionais SPI - Secretaria da Primeira Instância